# SAP Business One How-To Guide

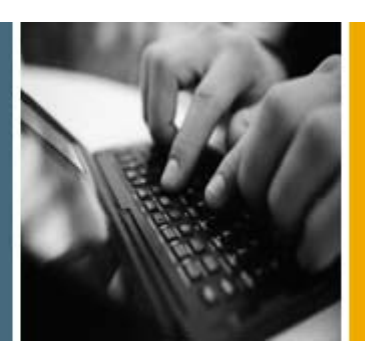

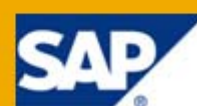

PUBLIC

# How to Manage Budgets

Applicable Release:

SAP Business One 8.8

All Countries English December 2009

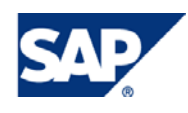

#### **Table of Contents**

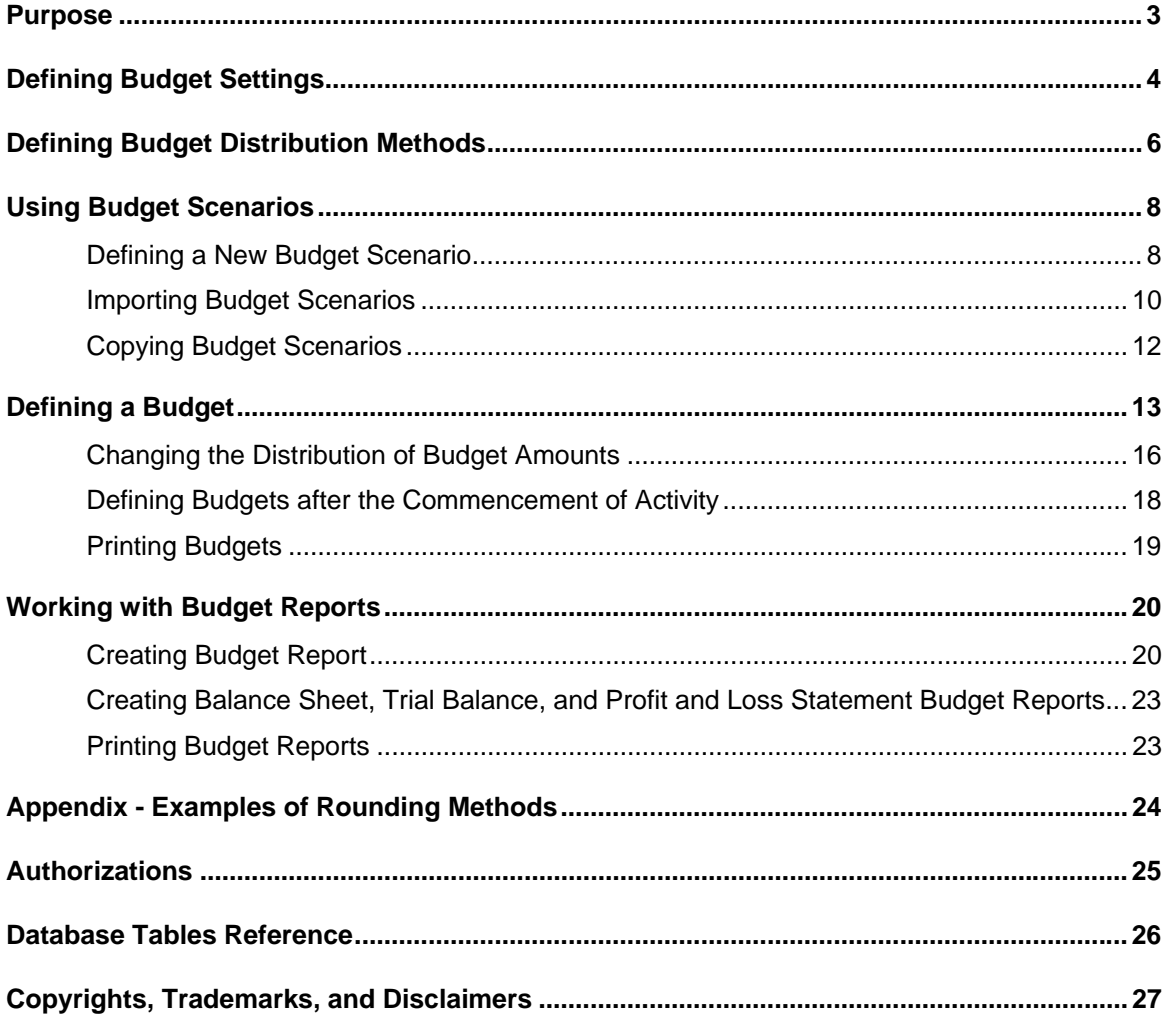

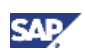

## <span id="page-2-0"></span>Purpose

The Budget module helps you manage and track company expenses.

In SAP Business One a budget is based on the data entered, which specifies the maximum amount that can be allocated to a particular G/L account. You can block the creation of transactions for G/L accounts that exceed their budget limit.

In the course of routine work, the application checks the debit side of G/L accounts for which a budget has been defined. If the budget is exceeded, the application either issues a warning or blocks the action, depending on the chosen setting.

## $\mathbf{a}_{\text{Note}}$

- The budget functionality works with calendar months only.
- If your company manages a perpetual inventory system, you can use *Purchase Accounts Posting System*. This option includes the recording of expense accounts in journal entries created by purchasing documents that affect the inventory valuation. You can use the budget functionality to control these purchase accounts, thus monitoring your expenses in real time.

This functionality can be used in localizations where purchase accounting is used, selecting this option enables purchase accounting. Once journal entries have been made, this setting cannot be modified.

To activate the *Purchase Accounts Posting System*, from SAP Business One *Main Menu*, choose *Administration* → *System Initialization* → *Company Details* → *Basic Initialization* tab and select the *Use Purchase Accounts Posting System*  checkbox.

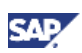

# <span id="page-3-0"></span>Defining Budget Settings

You need to make specific settings before you can use the budget functionality.

1. From the SAP Business One *Main Menu*, choose *Administration* → *System Initialization* → *General Settings*, and on the *Budget* tab select the *Budget Initialization* checkbox.

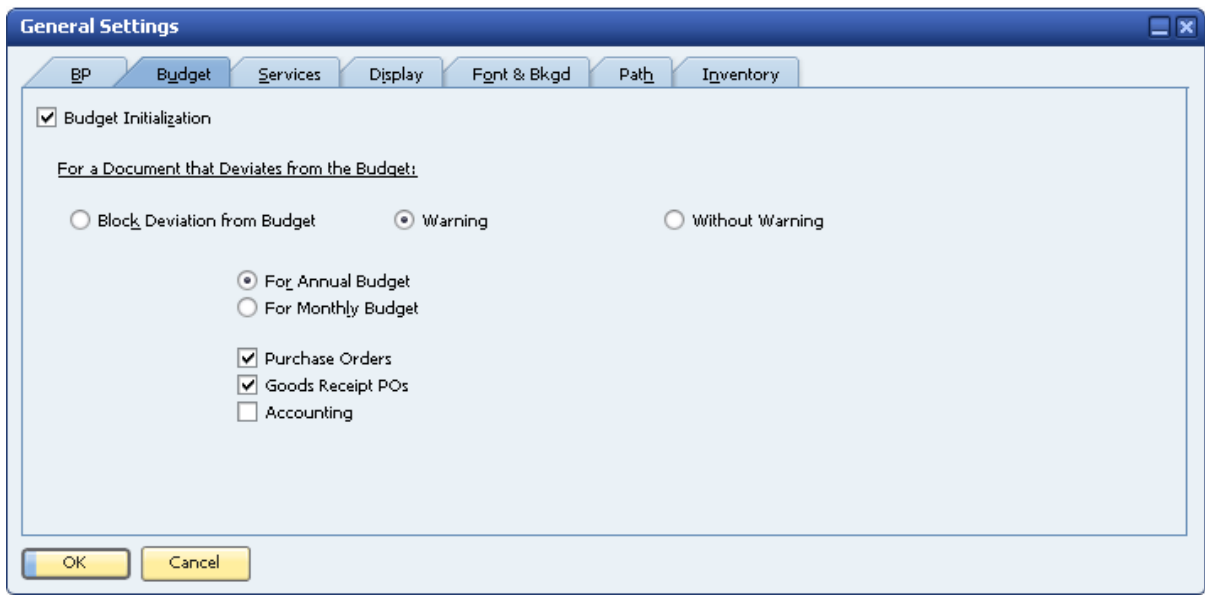

- 2. Under the title *For a Document that Deviates from the Budget*, choose one of the following options:
	- { Block Deviation from Budget blocks the creation of transactions that cause the budget to be exceeded.
	- $\circ$  Warning in the event that the budget is exceeded, issues an alert, offering you the option of confirming or canceling the transaction.
	- $\circ$  Without Warning lets you add transactions without any restrictions. When you choose this option, the rest of the fields are not displayed.
- 3. Specify the following data:

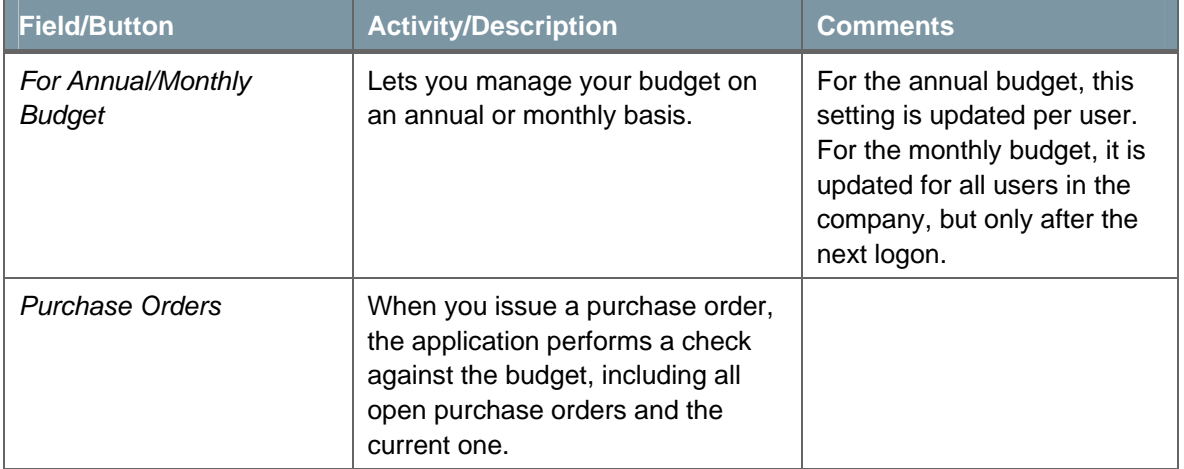

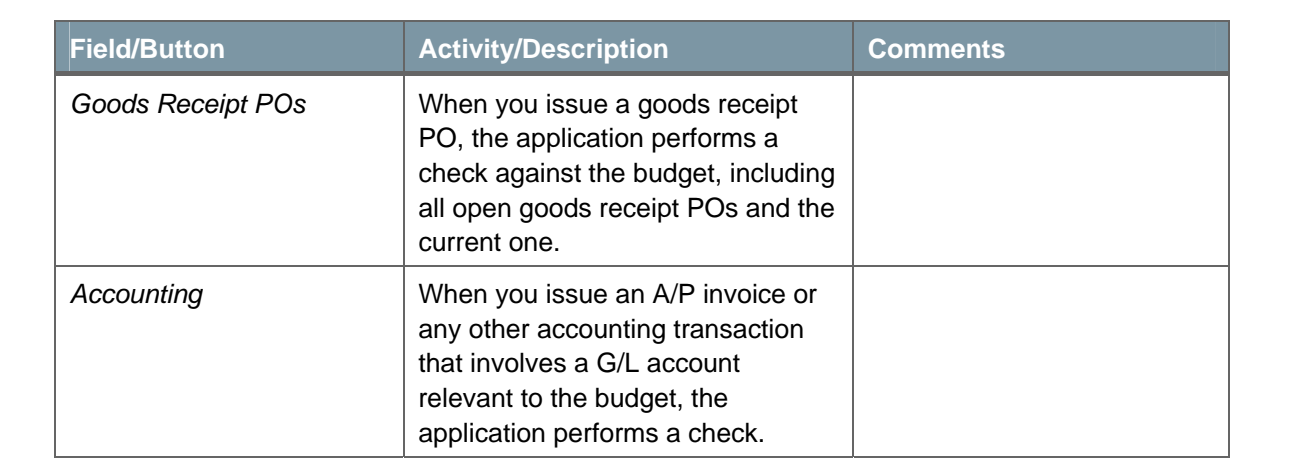

- 4. To save changes, choose the *Update* Button.
- 5. When SAP Business One displays the *Mark all P&L accounts as budget accounts?* dialog box, choose *Yes*.

#### **Result**

The *Relevant to Budget* checkbox is selected in all your profit-and-loss G/L accounts.

## **Note**

- You can find this checkbox in *Financials* → *Chart of Accounts* → *Account Details* pushbutton.
- You can manually select non profit-and-loss G/L accounts to be relevant to the budget by selecting the *Relevant to Budget* checkbox for each G/L account.

In the course of routine work, when you create a transaction against a relevant-to-budget expense G/L account, the application executes a check for deviation from the budget, and if the budget is exceeded, it issues a system message.

If the *Purchase Order*, *Goods Receipt POs,* and *Accounting* checkboxes are selected, the application performs a check for deviation from the budget during the generation of purchase orders, goods receipt POs, and A/P invoices.

If the budget is exceeded, the following dialog box is displayed:

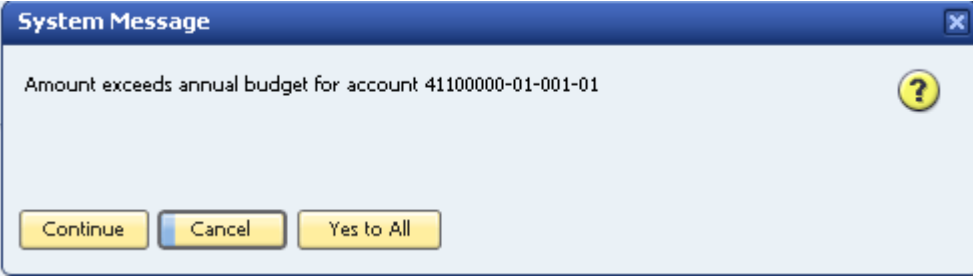

If you defined to block transactions that exceed the budget, the application does not add such transactions and issues an alert to that effect.

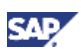

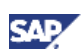

# <span id="page-5-1"></span><span id="page-5-0"></span>Defining Budget Distribution Methods

You can automatically divide the budget among the months of the year.

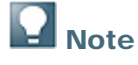

Budget distribution methods are not relevant for working with an annual.

During the setup of a new company, SAP Business One automatically defines the following 3 common budget distribution methods:

- *Equal* –distributes the budget amount equally among the months of the year.
- *Ascending Order* –distributes the budget amount in an ascending order and is used when you increase your budget expenses over the months of the year.

For example, in January you use only a small proportion of your budget amount, in February you increase your expenses, and so on.

• *Descending Order* - distributes the budget amount in a descending order and is used when you decrease your budget expenses over the months of the year.

For example, in January you use the largest proportion of your budget amount, in February you use a little less, and so on.

These methods cannot be revised. However, you can choose to add additional methods as described in the following procedure.

#### **Procedure**

1. From the SAP Business One *Main Menu*, choose *Financials* → *Budget Setup* → *Budget Distribution Methods.* 

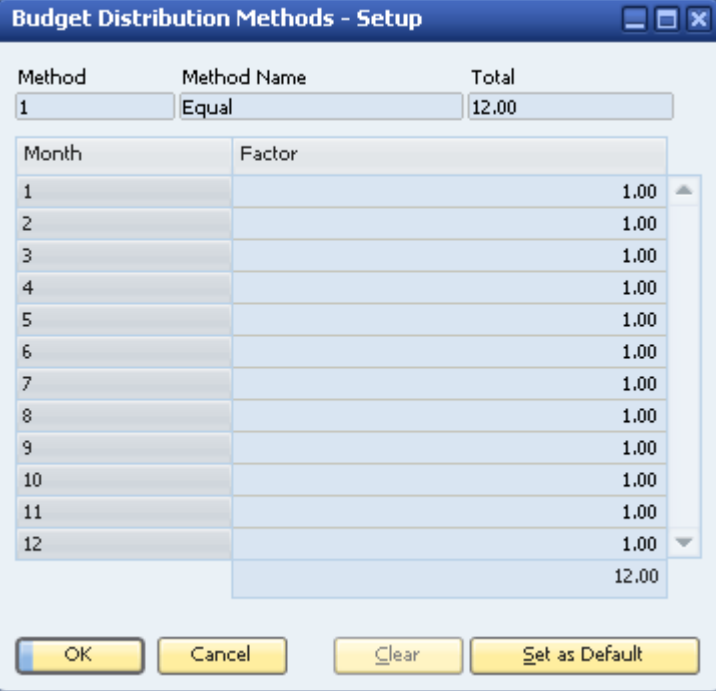

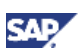

- 2. To switch to *Add* mode, use one of the following methods:
	- { From the menu bar, choose *Data* → *Add*
	- **Click Add**) in the toolbar
	- { Press Ctrl+A
- 3. In the *Budget Distribution Methods Setup* window, specify the following data:

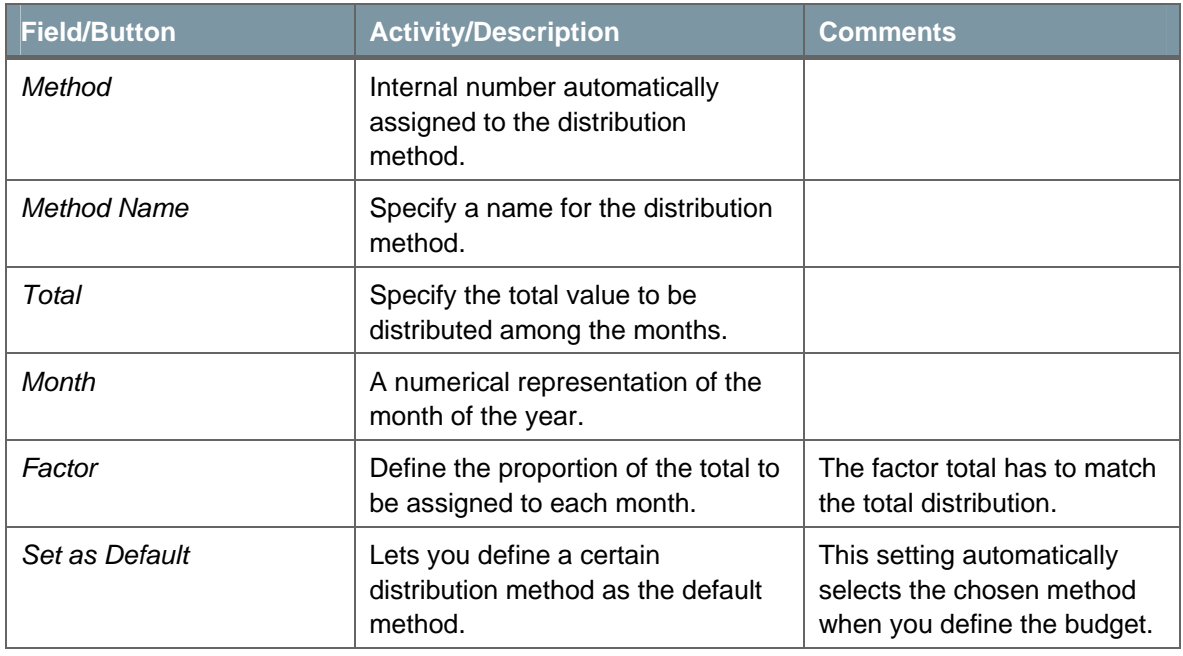

4. To add your chosen method*,* click the *Add* button.

## Mote

You can change the distribution of the budget amounts manually in the *Budget Item Details* window. For more information, see [Changing the Distribution of Budget](#page-15-1)  Amounts.

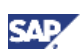

# <span id="page-7-2"></span><span id="page-7-0"></span>Using Budget Scenarios

Budget scenarios are used mainly for displaying budget reports. Using a scenario, you create a prognosis of a particular situation for the company's budget and obtain important information about what the budgetary balance would be according to the selected scenario.

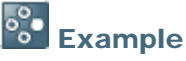

This figure illustrates an optimistic scenario versus a pessimistic scenario. Each budget scenario is assigned to a particular fiscal year.

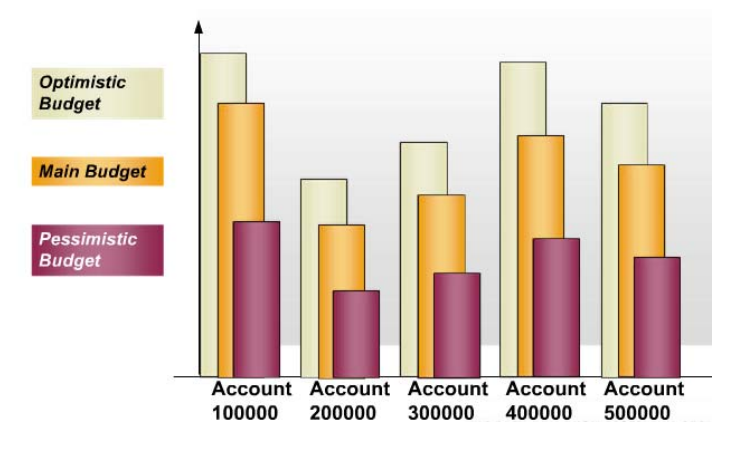

When you set up a new company, the application provides a default scenario called *Main Budget*. This scenario cannot be altered.

### <span id="page-7-1"></span>Defining a New Budget Scenario

1. From the SAP Business One *Main Menu*, choose *Financials* → *Budget Setup* → *Budget Scenarios*.

The scenarios assigned to the selected fiscal year are displayed.

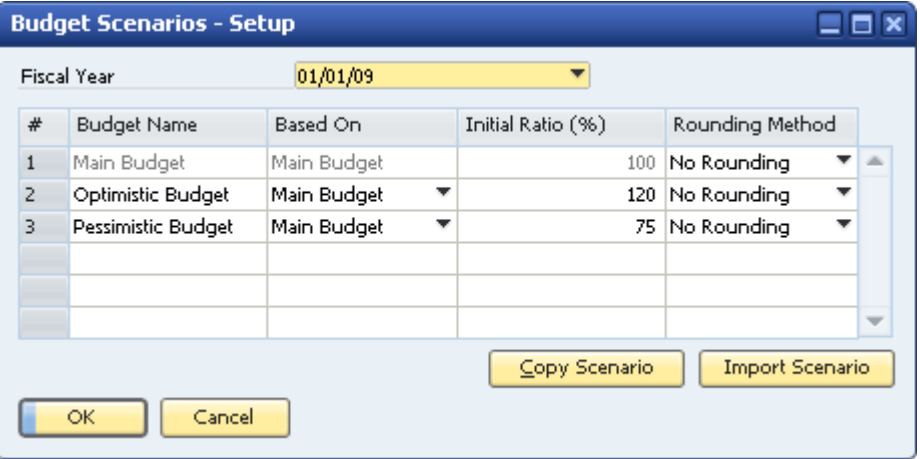

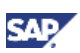

2. In the *Fiscal Year* field choose a different fiscal year to display its assigned scenarios.

The options in *Fiscal Year* are based on the posting periods you set in the *Posting Periods* window (*Administration* → *System Initialization* → *Posting Periods*).

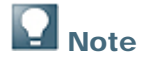

You can set a *Fiscal Year* start for the first day of the month only.

- 3. To add a new budget scenario row, use one of the following methods:
	- { From the menu bar, choose *Data* → *Add Row*
	- { Right-click in the window and choose *Add Row*
	- { Press Ctrl+I
- 4. In the *Budget Scenarios Setup* window, specify the following data:

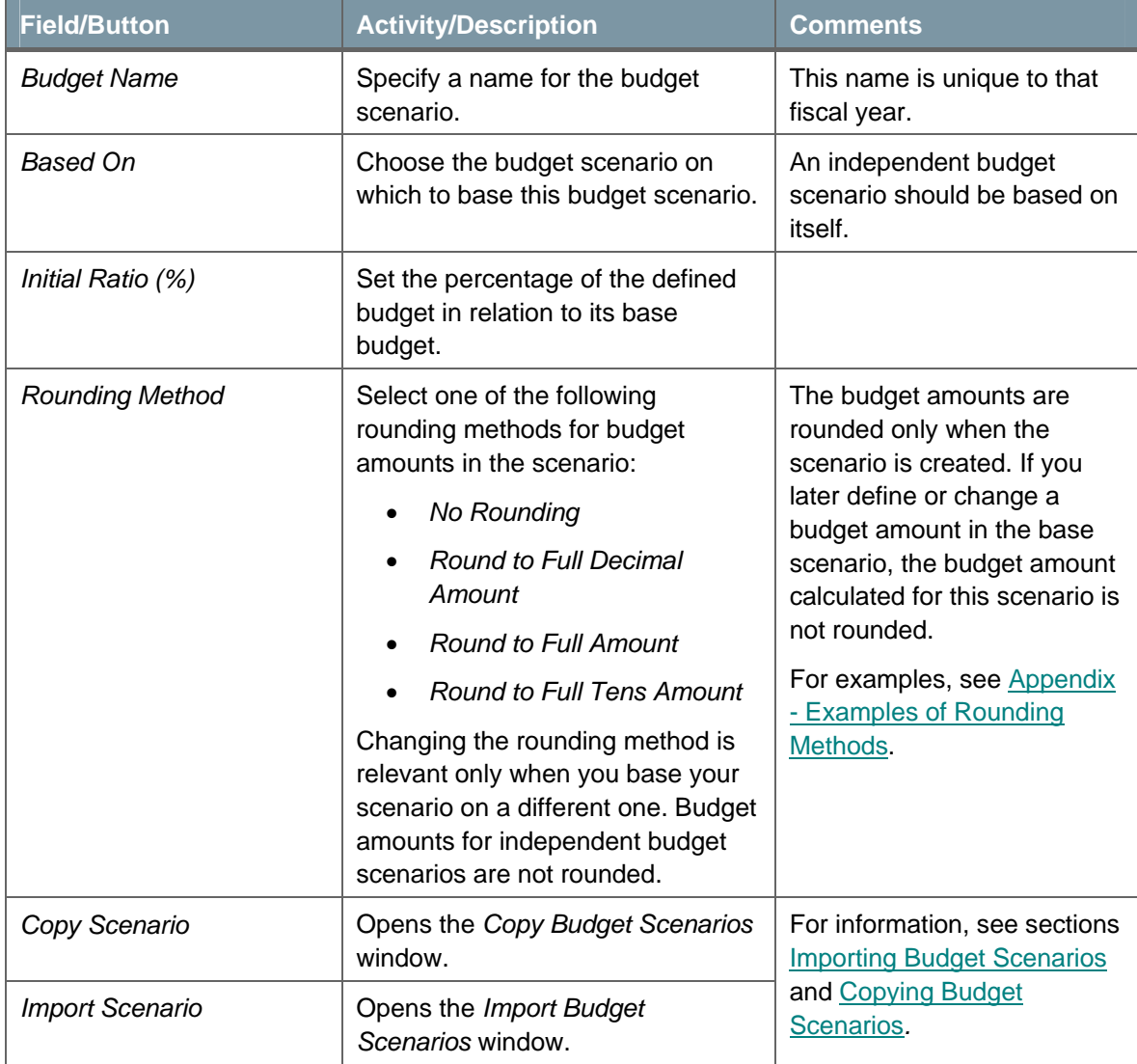

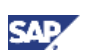

<span id="page-9-0"></span>5. To save your settings, choose the *Update* button.

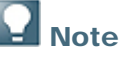

- You can update a particular scenario by going to the *Budget Scenario Definition* window and entering amounts manually, irrespective of the ratio that has been defined. For information, see [Defining a Budget.](#page-12-1)
- In the course of routine work, deviation from the budget is checked against the main budget only. The other scenarios are only for reports.

### <span id="page-9-1"></span>Importing Budget Scenarios

The *Import Budget Scenario* function lets you import budget data from a company to the company with which you are currently working, and duplicate a budget scenario in the same company, for the same fiscal year or for the next fiscal year.

### **Note**

Make sure during the operation that the G/L account codes in the source company match those in the target company.

- 1. From the SAP Business One *Main Menu*, choose *Financials* → *Budget Setup* → *Budget Scenarios.*
- 2. To open the *Import Budget Scenarios* window, choose the *Import Scenario* button.

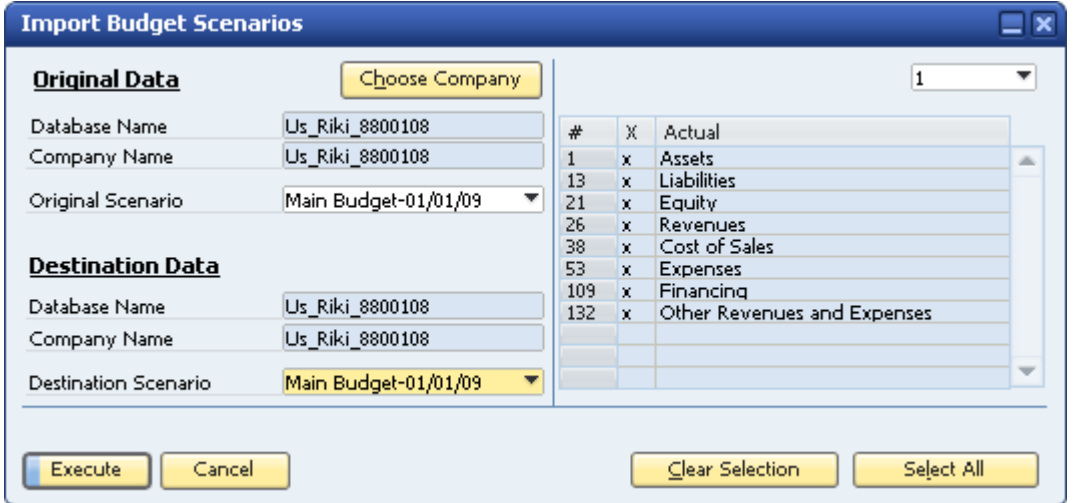

#### The window contains the following data:

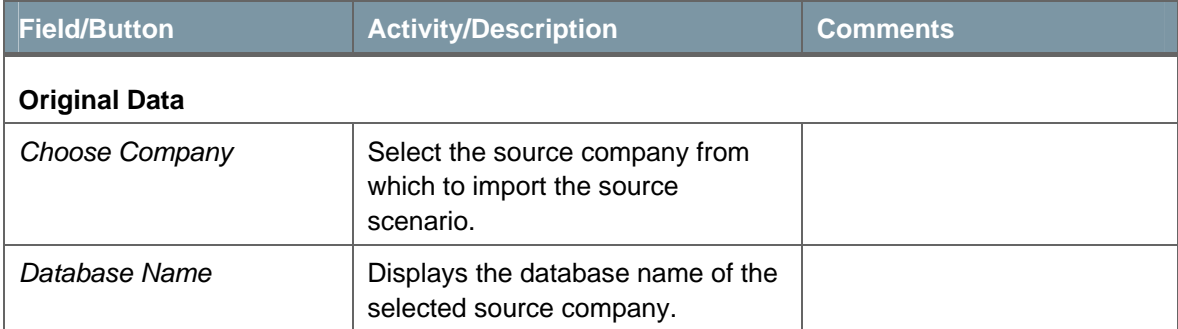

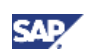

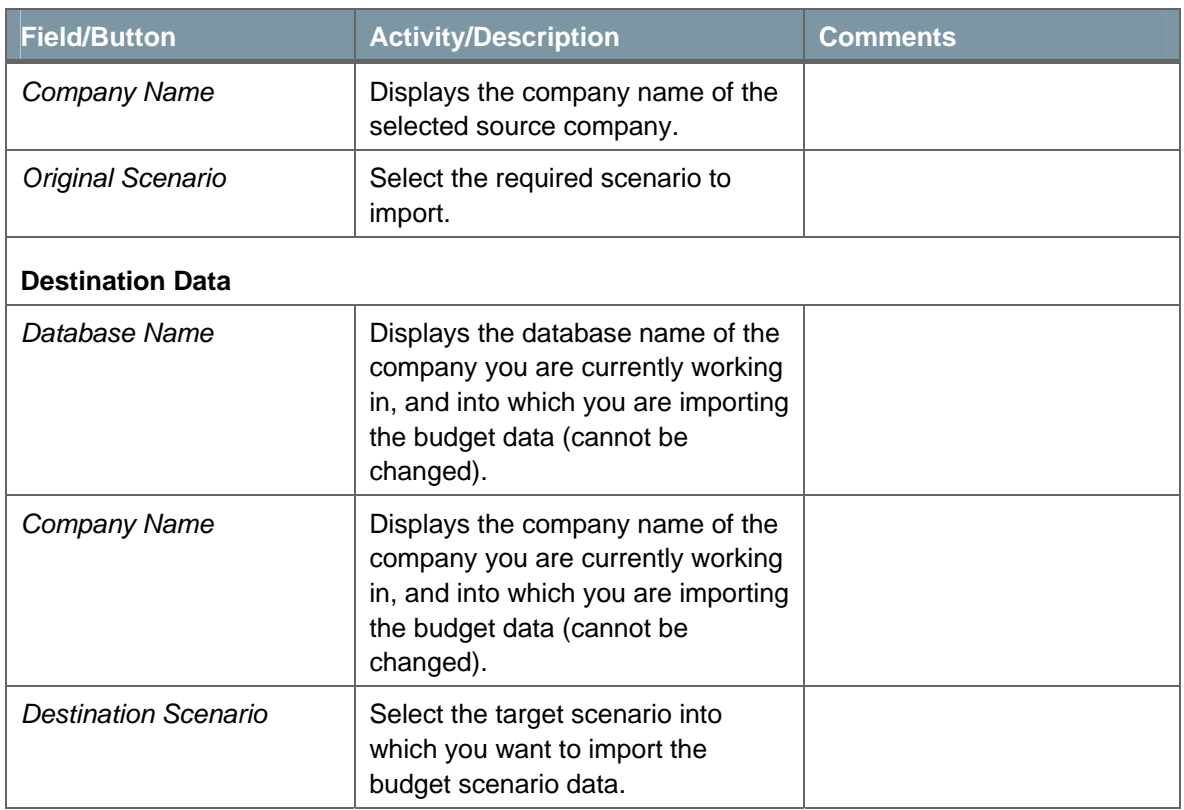

- 3. Choose the *Choose Company* button to open a corresponding window. Select the required company database and choose the *OK* button.
- 4. Specify the *Original Scenario* and the *Destination Scenario.*
- 5. On the right, select the required G/L accounts. All the G/L accounts defined as Relevant to Budget are displayed in this list and all are selected by default.
- 6. To complete the import procedure, choose the *Execute* button.

### **Note**

To duplicate a budget for the next fiscal year, make sure that the source and target scenarios have the same name.

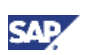

### <span id="page-11-1"></span><span id="page-11-0"></span>Copying Budget Scenarios

The *Copy Budget Scenario* function lets you copy budget data from a budget scenario into a target budget scenario in the same company for the same fiscal year or for the next fiscal year.

- 1. From the SAP Business One *Main Menu*, choose *Financials* → *Budget Setup* → *Budget Scenarios.*
- 2. To open the *Copy Budget Scenarios* window, choose the *Copy Scenario* button.

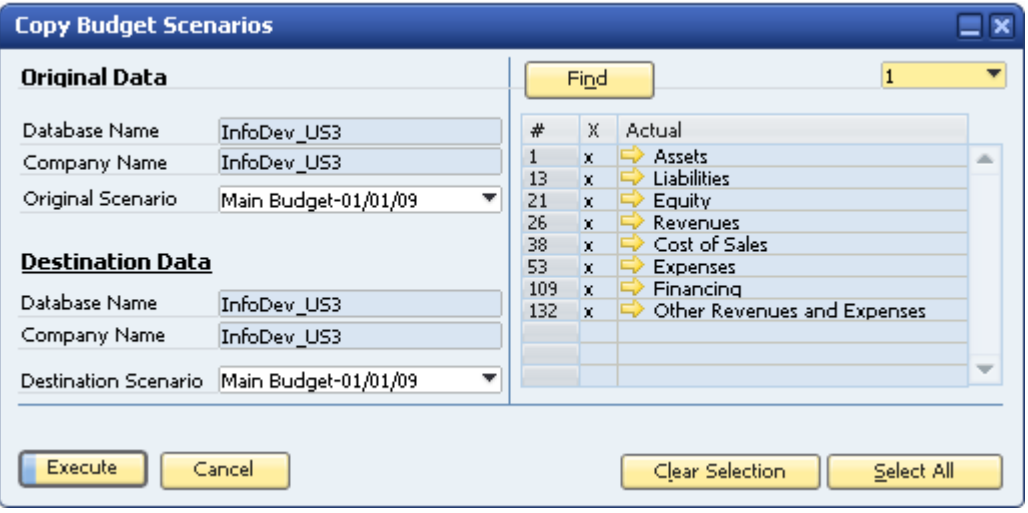

The window contains the following data:

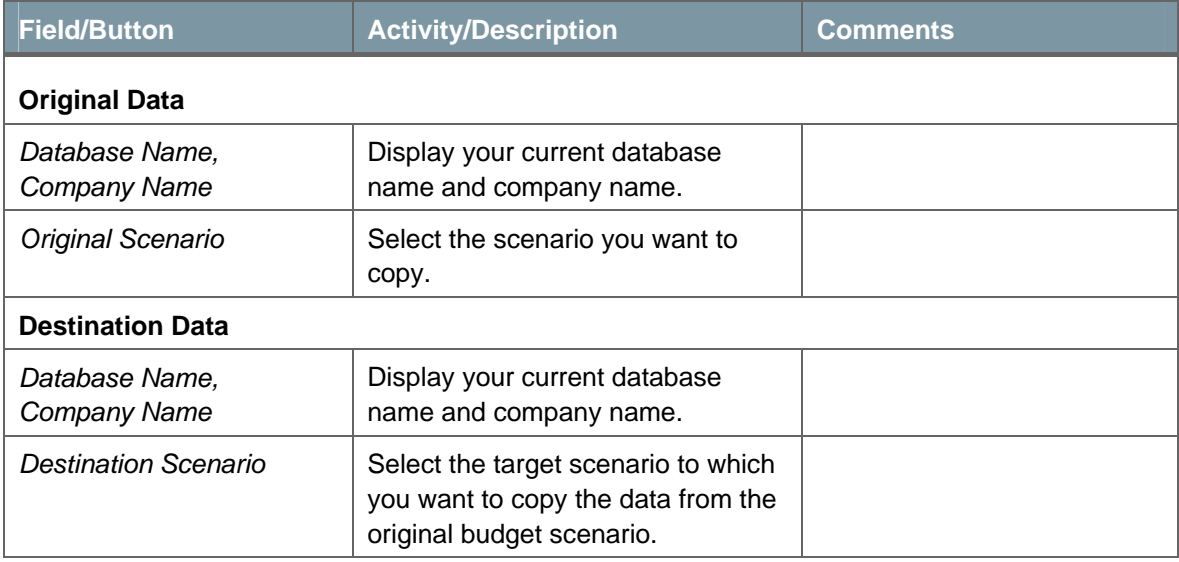

- 3. Select the original scenario and the destination scenario of your company.
- 4. On the right, select the required G/L accounts. All the G/L accounts defined as Relevant to Budget are displayed in this list and all are selected by default.
- 5. To complete the copy procedure, choose the *Execute* button.

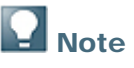

To duplicate a budget for the next fiscal year, make sure the source and target scenarios have the same name.

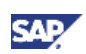

# <span id="page-12-1"></span><span id="page-12-0"></span>Defining a Budget

#### **Prerequisites**

- The *Budget Initialization* option on the *Budget* tab under *Administration* → *System Initialization*  → *General Settings* is selected.
- You have defined the following:
	- { Required distribution methods. For information, see [Defining Budget Distribution](#page-5-1) [Methods](#page-5-1).
	- { Required budget scenario. For information, see [Defining a New Budget Scenario](#page-7-1).

#### **Procedure**

- 1. From the SAP Business One *Main Menu*, choose *Financials* → *Budget Setup* → *Budget.*
- 2. In the *Budget Scenario Definition* window, choose the required G/L accounts.

The table displays G/L accounts defined as Relevant to Budget in the chart of accounts.

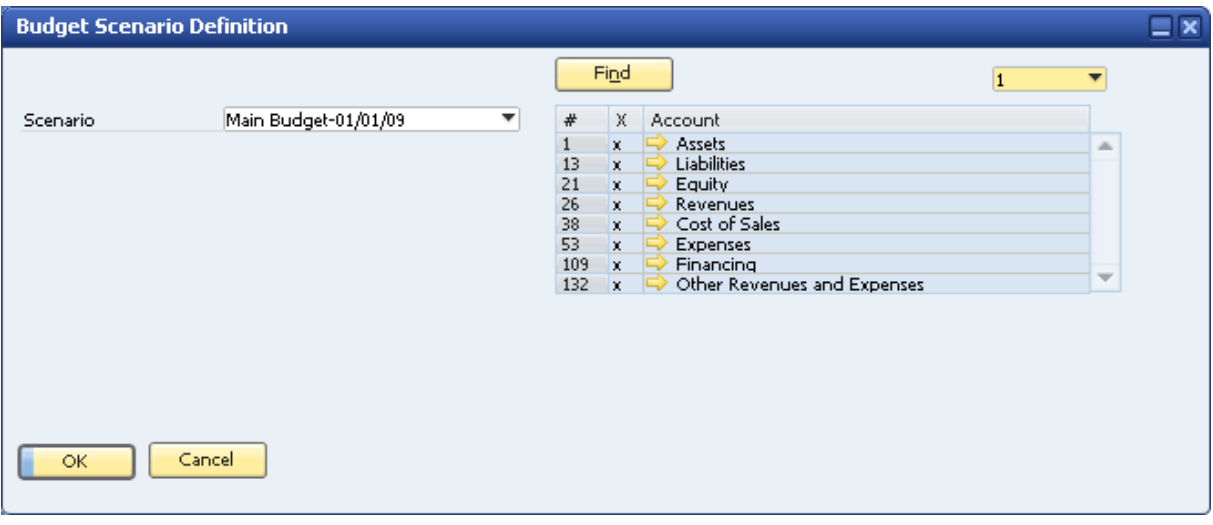

3. In the *Scenario* field, choose the scenario for which you want to define a budget. For information about scenarios, see section [Using Budget Scenarios.](#page-7-2)

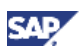

4. Choose the *OK* button to open the *Budget Scenarios - Setup (Scenario - XXX)* window.

This window displays G/L accounts defined as Relevant to Budget in the chart of accounts, and for which an amount was entered in the budget.

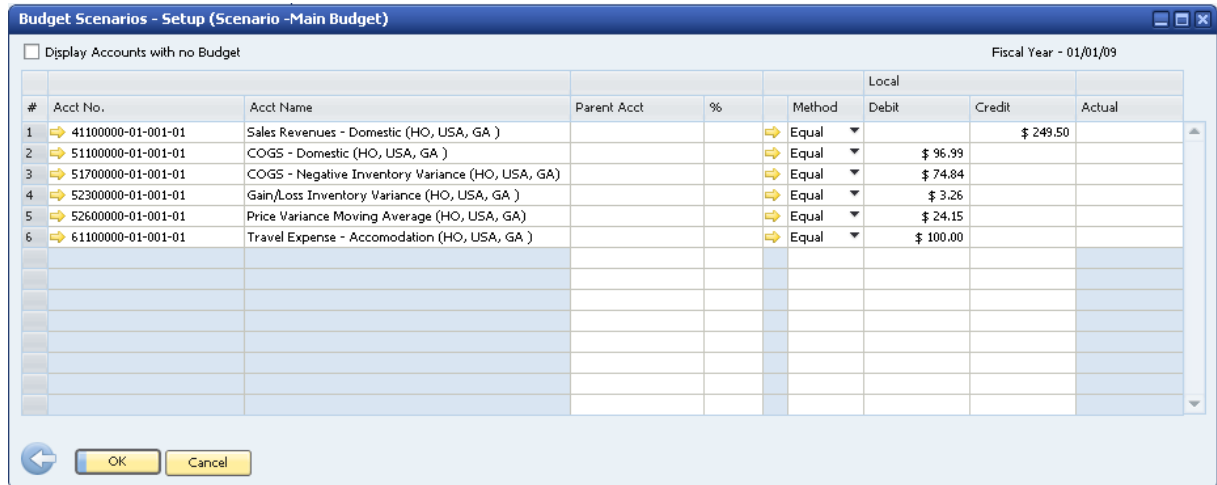

#### **Header**

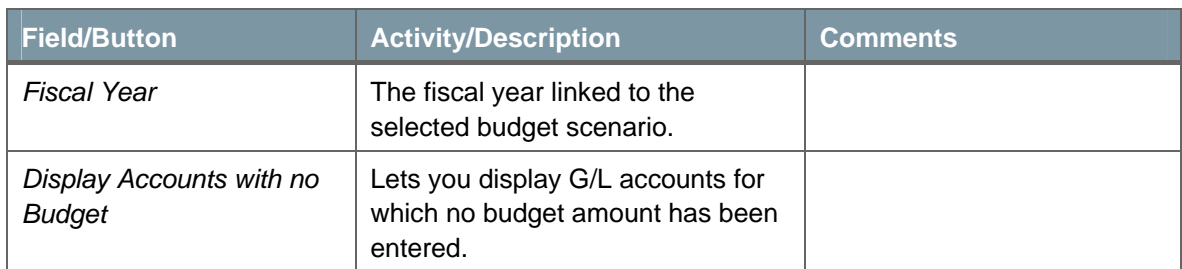

#### **Row Details**

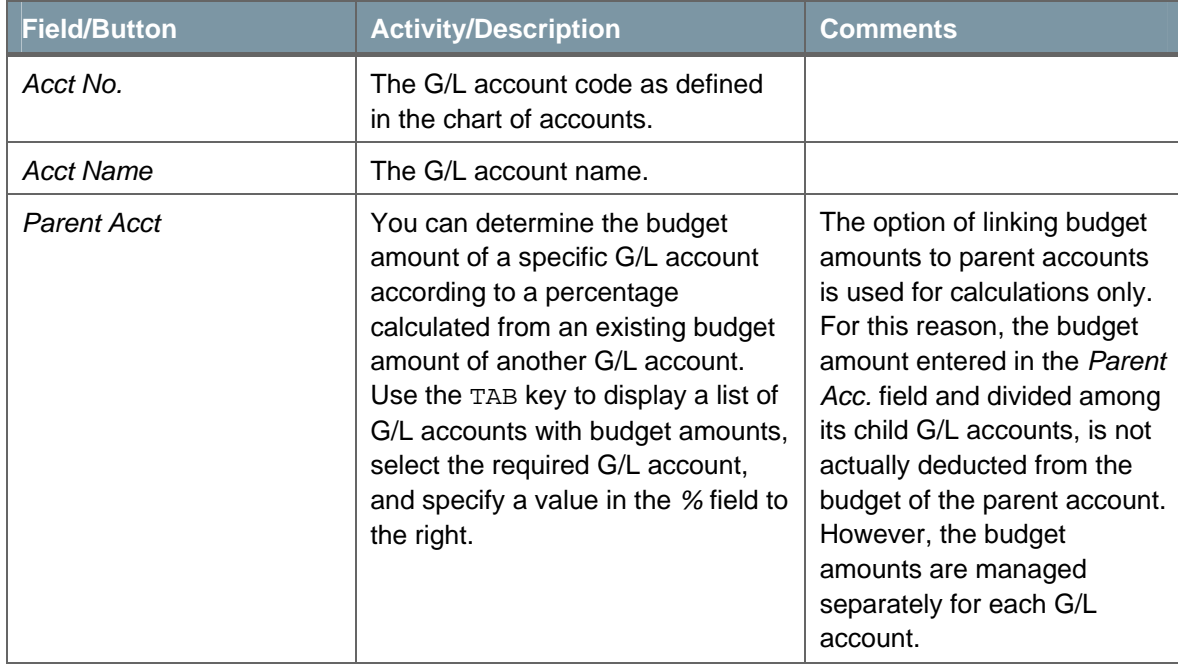

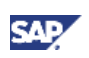

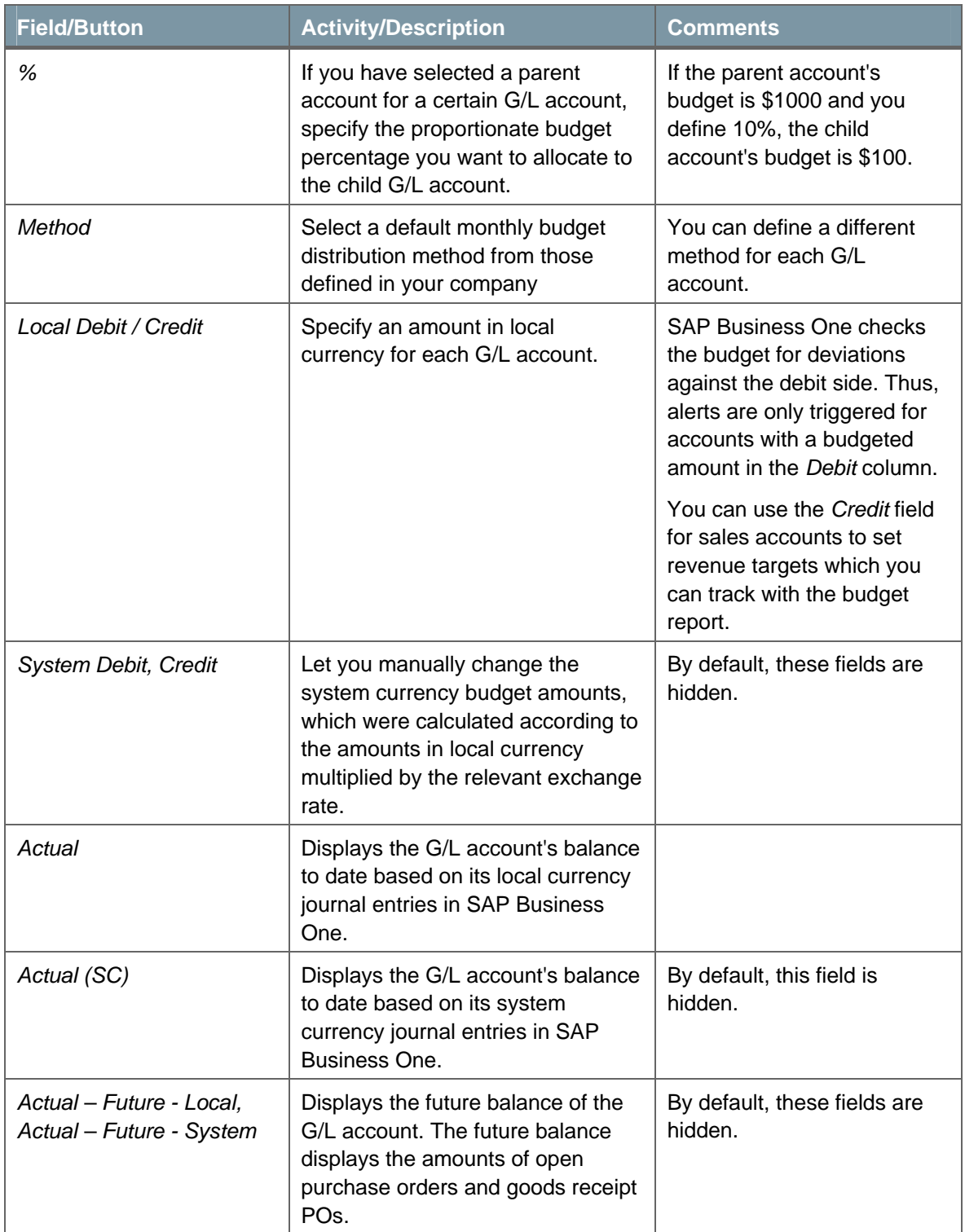

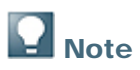

- You display or hide columns in this window by clicking (*Form Settings)* and selecting the relevant fields.
- When you create a new budget that includes accounts without previous budget definitions, the window does not display any accounts. In such a case, select the *Display Accounts with no Budget* checkbox.

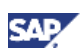

- <span id="page-15-0"></span>5. For each account, you can change the budget amount, percentage, and distribution method. You can also change the distribution of the budget amounts manually using the *Budget Item Details* window. For more information, see [Changing the Distribution of Budget](#page-15-1)  Amounts.
- 6. To save your changes, choose the *Update* button.

#### **Result**

The budget is defined for the selected accounts, enabling you to perform an analysis by comparing the defined budget with the actual business activity.

### <span id="page-15-1"></span>Changing the Distribution of Budget Amounts

Use the *Budget Item Details* window to manually change the distribution of the budget amounts.

- 1. From the SAP Business One *Main Menu*, choose Financials → Budget Setup → Budget.
- 2. Choose the required G/L account.
- 3. To access a detailed display of the G/L account's budget, double-click the required row number in the table, or right-click the row and choose *Row Details*.

The *Budget Item Details* window is displayed for the selected G/L account.

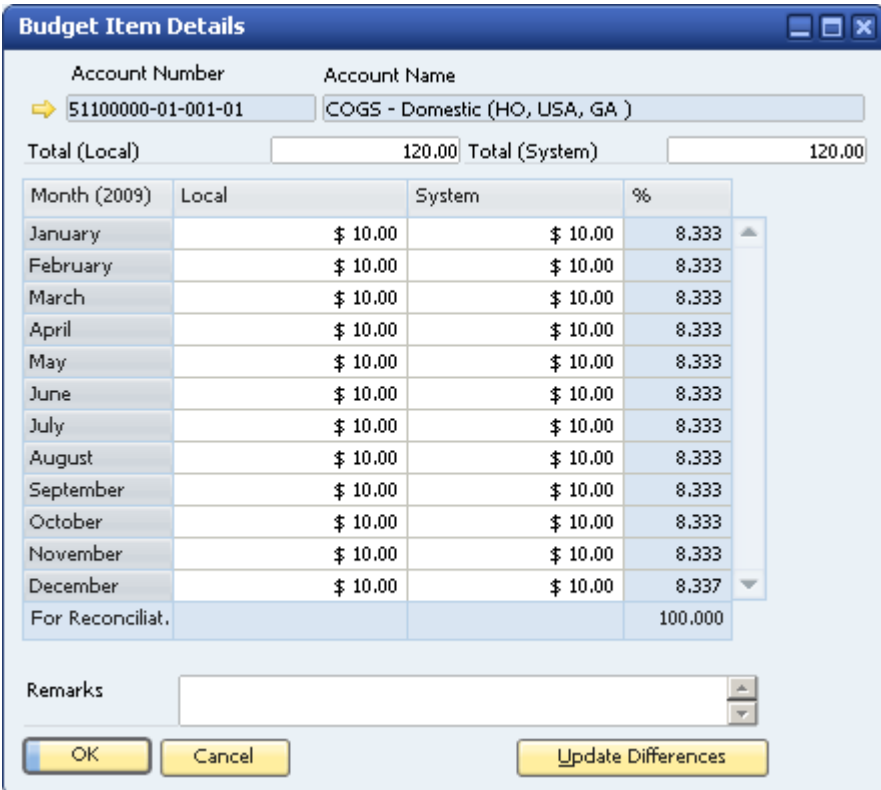

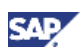

- o The budget amount is distributed among the months according to the selected method.
- { You can manually change the amount for each month.
- o The Header area displays the following data:

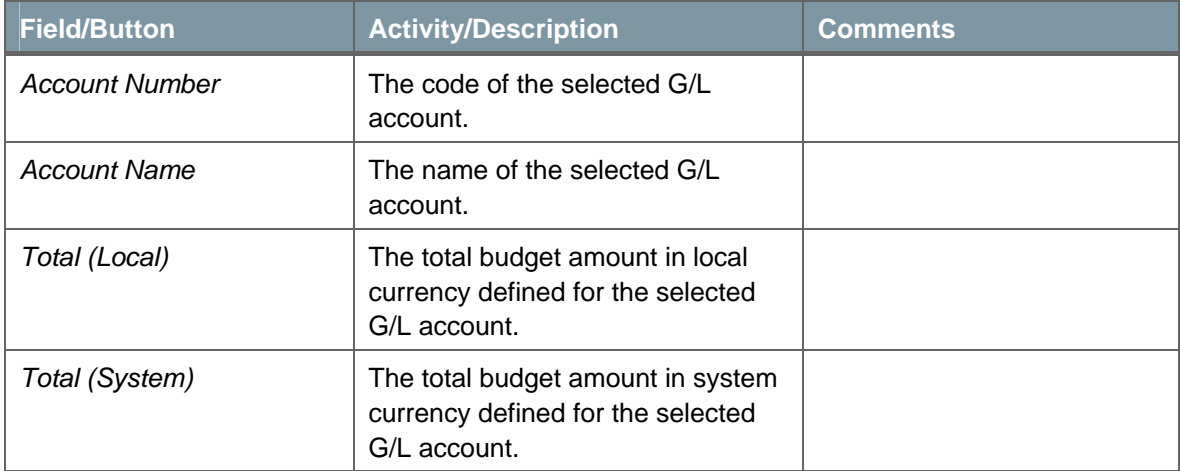

#### 4. Change the following data, as needed:

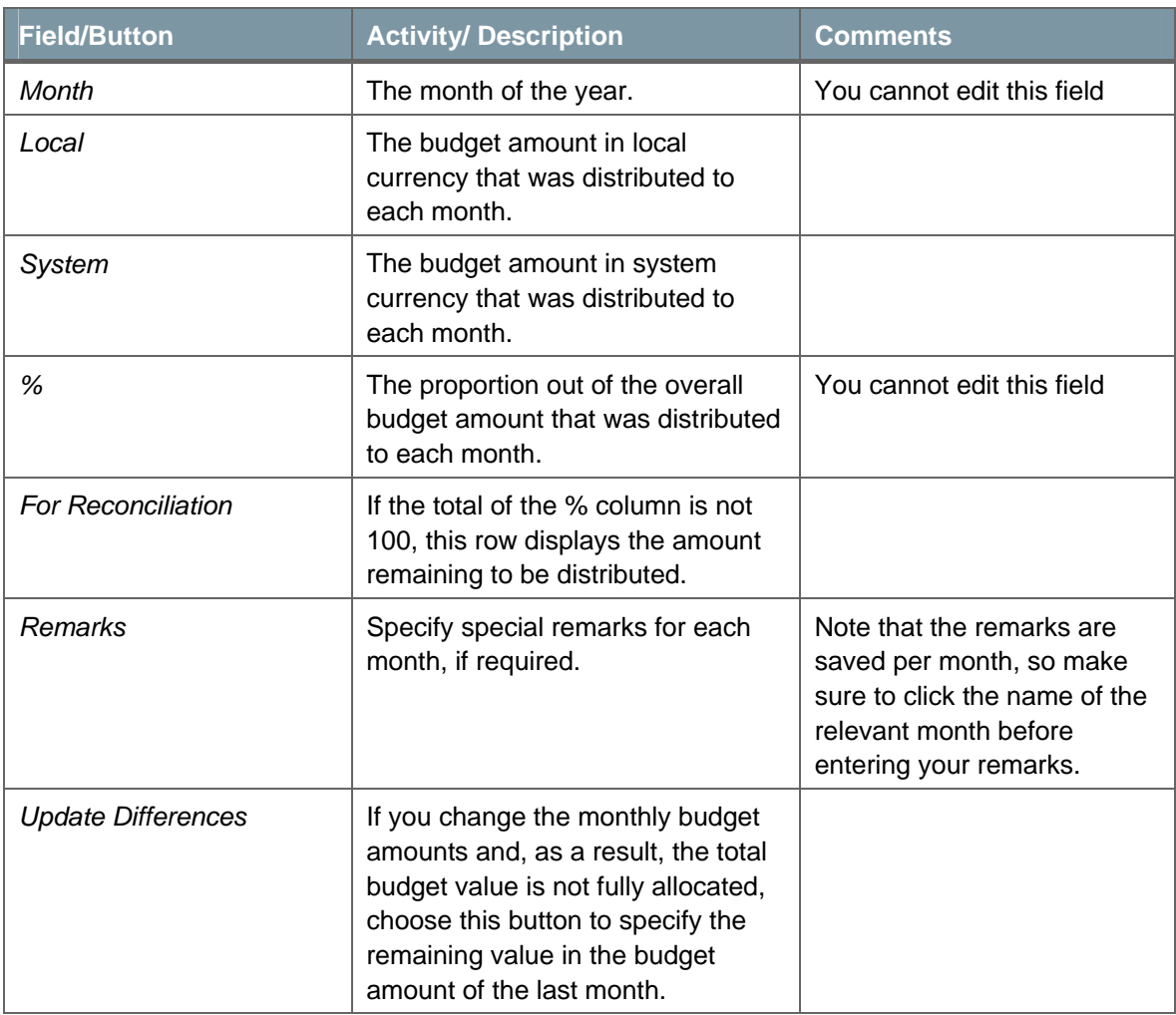

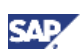

<span id="page-17-0"></span>5. To save your changes, choose the *Update* button.

# Mote

If you change the budget amounts manually, the *Method* column in the *Budget Scenarios – Setup* window changes to *Man. (manual)* and is marked in red in the corresponding G/L account row.

### Defining Budgets after the Commencement of Activity

When you define a budget amount for a G/L account that already has a bookkeeping balance, SAP Business One displays the following dialog box:

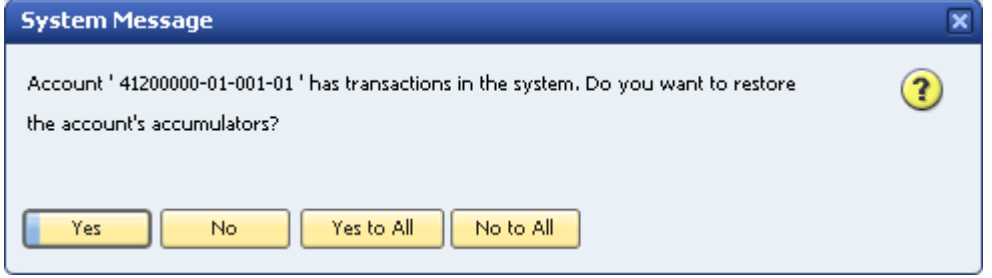

#### Choose one of the following:

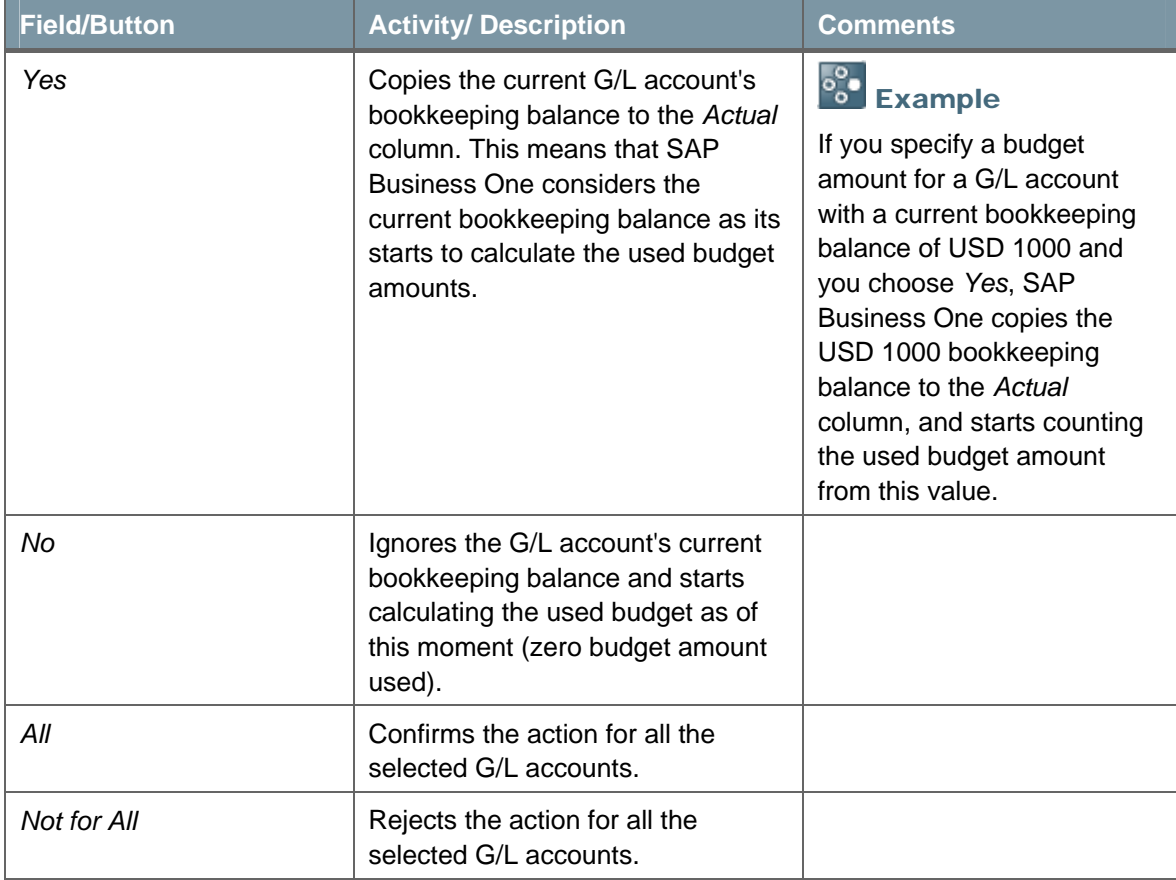

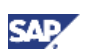

### <span id="page-18-0"></span>Printing Budgets

SAP Business One lets you print windows, documents, and reports. You can set default print layouts for budgets.

- 1. To print budgets, from the SAP Business One *Main Menu*, choose *Financials* → *Budget Setup*  → *Budget.*
- 2. In the *Budget Scenario Definition* window, select the relevant budget and choose the *OK* button.
- 3. From the *Tools* menu, choose *Print Layout Designer*, or click in the toolbar.
- 4. Choose the preferred printing layout.
- 5. From the *File* menu, choose *Print*.

## **Mote**

You can edit the default layouts or create new ones by using Print Layout Designer

(PLD). From the *Tools* menu, choose *Print Layout Designer*, or click  $\ell$  in the toolbar.

For more information about PLD, see the *How to Customize Printing Layouts with the Print Layout Designer* document, which you can download from the documentation area of the SAP Business One Customer Portal at <http://service.sap.com/smb/sbocustomer/documentation>.

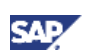

# <span id="page-19-0"></span>Working with Budget Reports

### Creating Budget Report

This report analyzes the business activities that occur during a defined period, with reference to a selected budget scenario. Use this window to specify selection criteria for the Budget report.

1. From the SAP Business One *Main Menu*, choose *Financials* → *Financial Reports* → *Budget Reports* → *Budget Report*.

The *Budget Report – Selection Criteria* window opens:

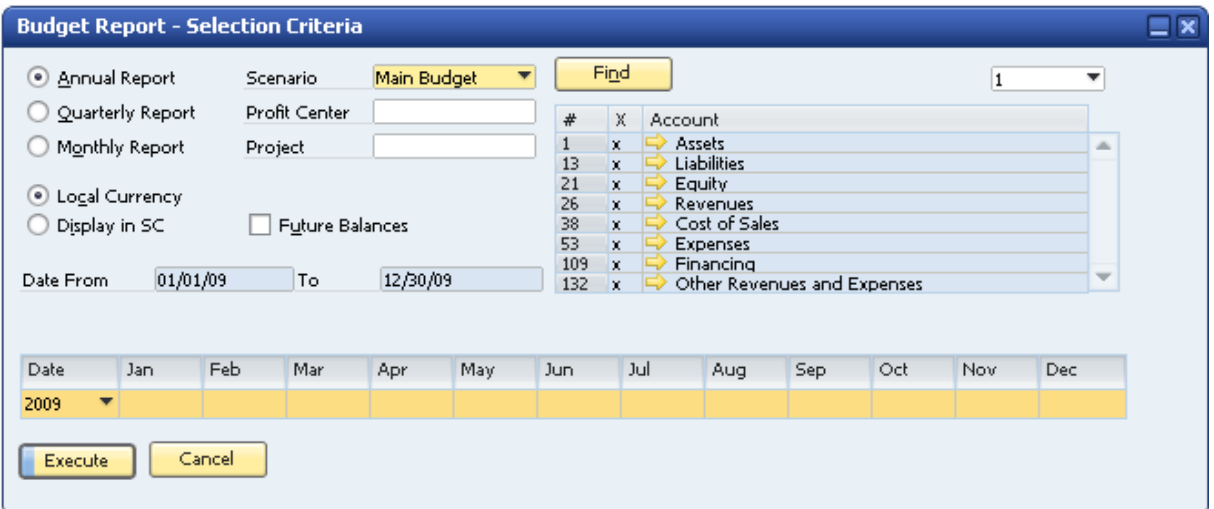

- 2. If you are working with a multiannual company, choose the desired fiscal year.
- 3. Specify the following data:

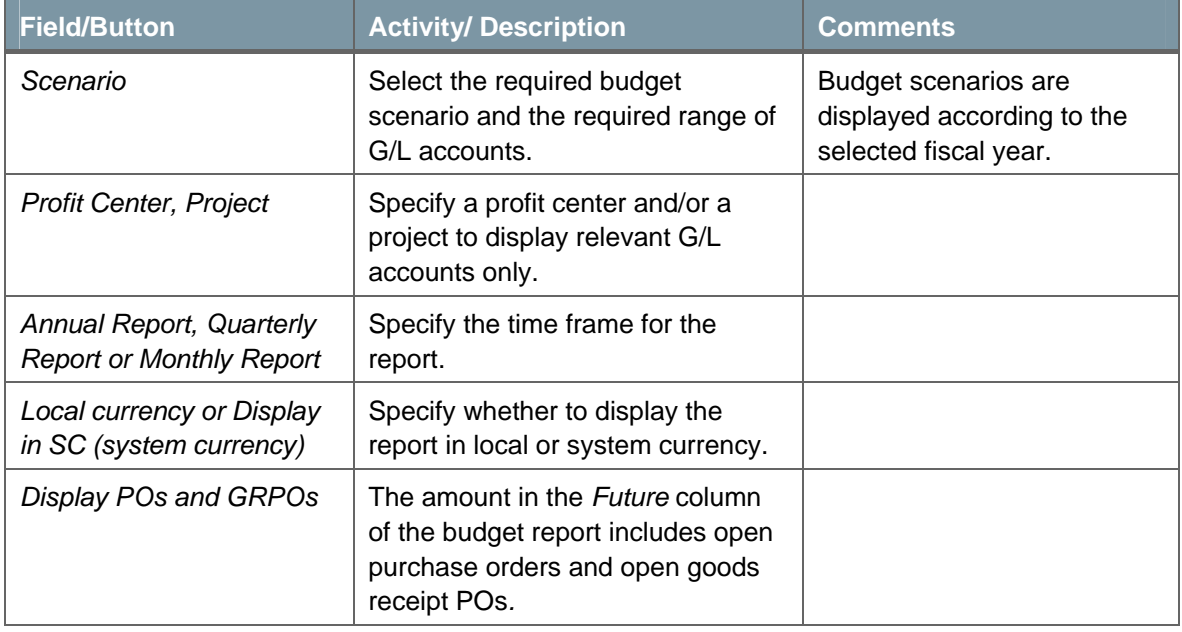

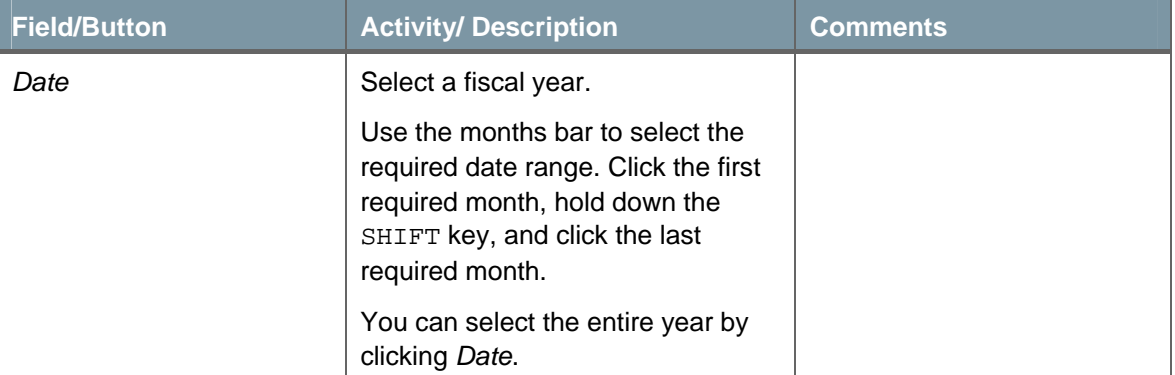

4. To generate the Budget report, choose the *Execute* button.

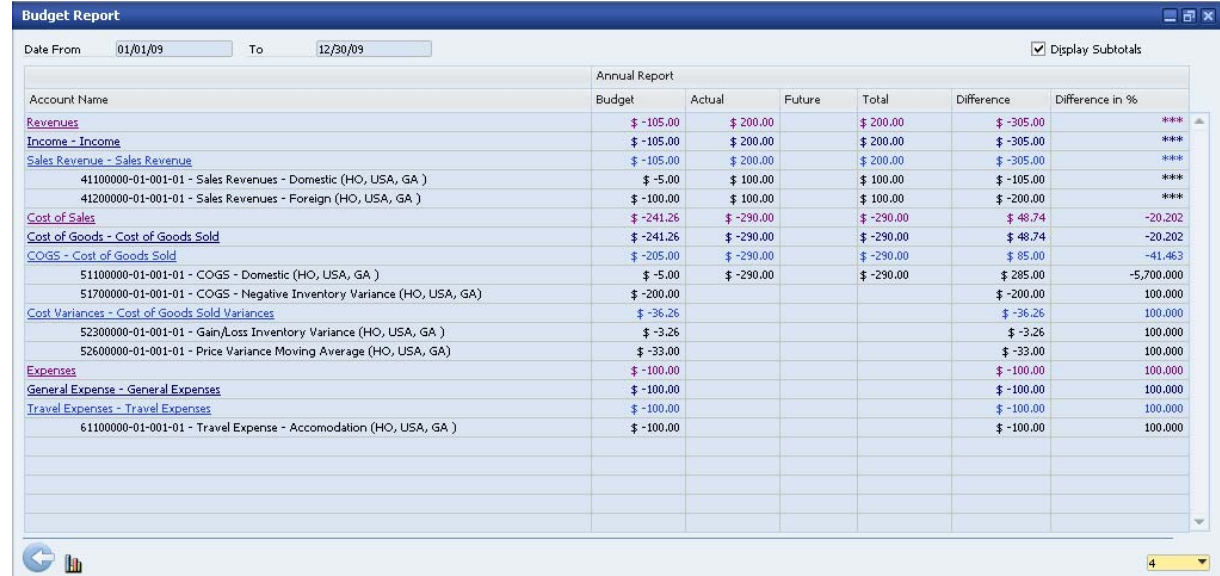

The Budget report displays the following data:

#### **Header**

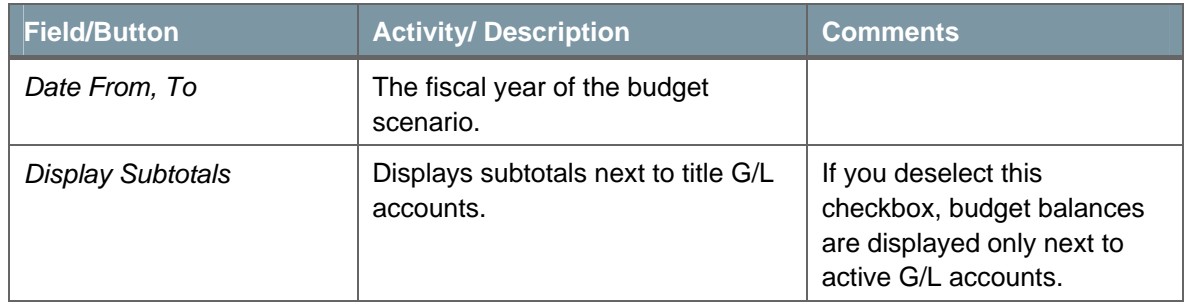

#### **Row Details**

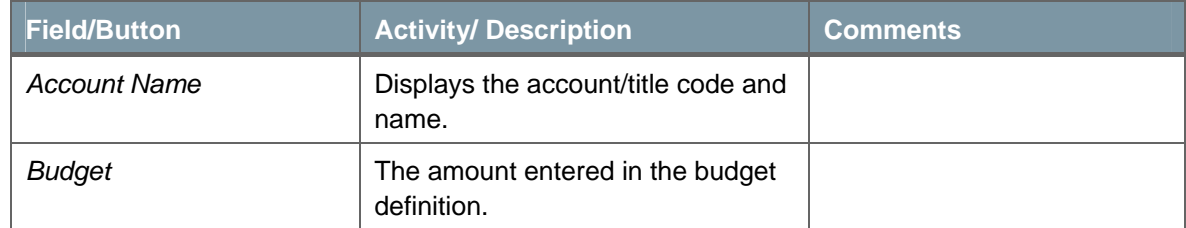

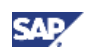

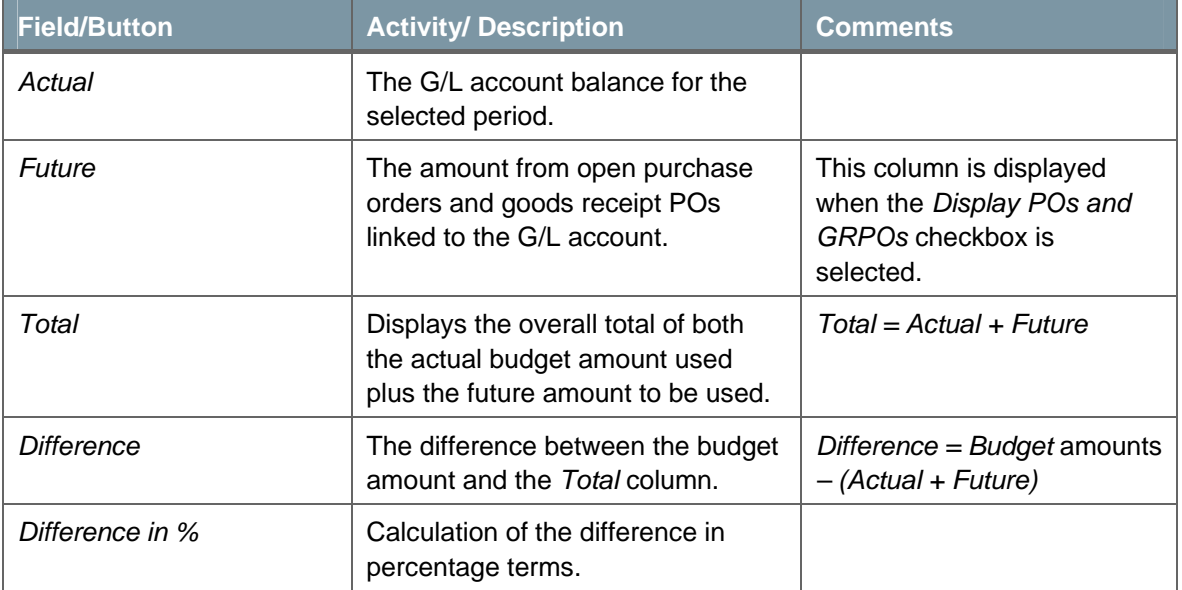

5. To access different levels of detail in the report, click  $\frac{4}{\sqrt{2}}$  and choose the desired level at the bottom right field.

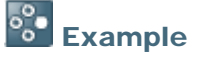

Select 1 to display only the drawers, or select the highest level number to display all your G/L accounts, down to the active G/L accounts.

6. To add a graphic display to the Budget report, click **the** 

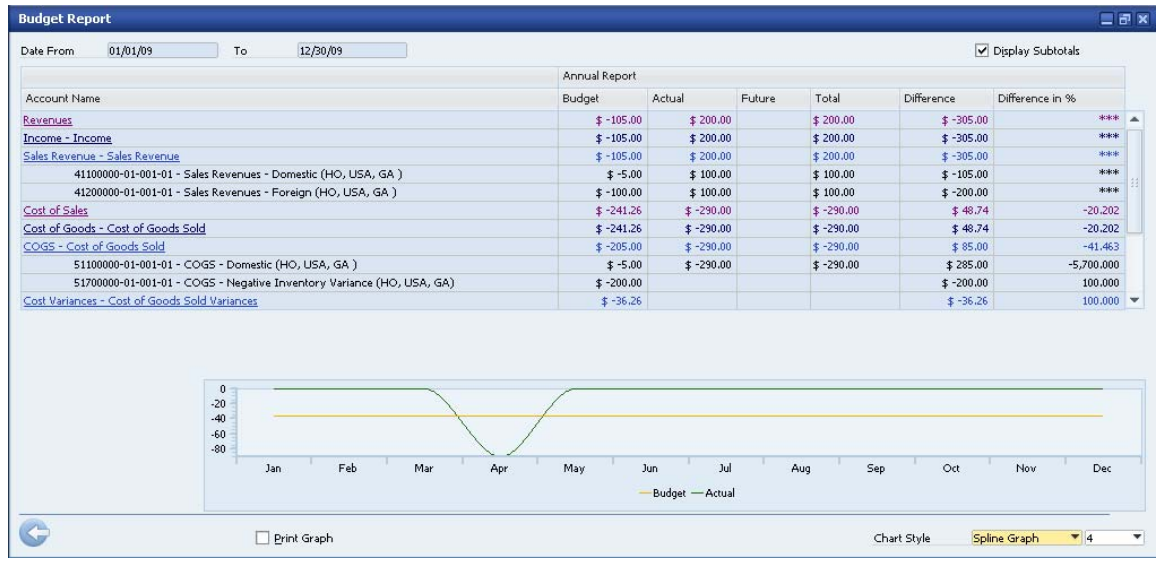

- 7. In the *Chart Style* field, select a graph display. The graph options are as follows:
	- { *Line Graph*
	- { *Draw Line Graph*
	- { *Bar Graph*
	- { *Spline Graph*

To print the graph with the Budget report, select the *Print Graph* checkbox.

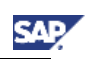

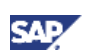

### <span id="page-22-0"></span>Creating Balance Sheet, Trial Balance, and Profit and Loss Statement Budget Reports

You can generate these reports according to a specific scenario.

To open the relevant report, from the SAP Business One *Main Menu*, choose *Financials* → *Financial Reports* → *Budget Reports* → *Balance Sheet/Trial Balance/Profit and Loss Statement Budget Reports.* 

### Printing Budget Reports

SAP Business One lets you print windows, documents, and reports. You can set default print layouts for budget reports.

- 1. To print budget reports, from the SAP Business One *Main Menu*, choose *Financials* → *Financial Reports* → *Budget Reports* → *Budget Report.*
- 2. In the *Budget Report Selection Criteria* window, specify the selection criteria and choose the *Execute* button.
- 3. In the *Budget Report* window, from the *Tools* menu, choose *Print Layout Designer*, or click in the toolbar.
- 4. Choose the preferred printing layout.
- 5. From the *File* menu, choose *Print*.

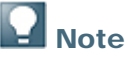

You can edit the default layouts or create new ones by using Print Layout Designer

(PLD). From the *Tools* menu, choose *Print Layout Designer*, or click in the toolbar.

For more information about PLD, see the *How to Customize Printing Layouts with the Print Layout Designer* document, which you can download from the documentation area of the SAP Business One Customer Portal at

<http://service.sap.com/smb/sbocustomer/documentation>.

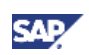

# <span id="page-23-1"></span><span id="page-23-0"></span>Appendix - Examples of Rounding Methods

When budget scenarios are based on other scenarios, the budget amounts are rounded according to the scenario's defined rounding method.

For example, with a budget amount of 13.78 (calculated from a base scenario), the following table shows the final amount for each rounding method:

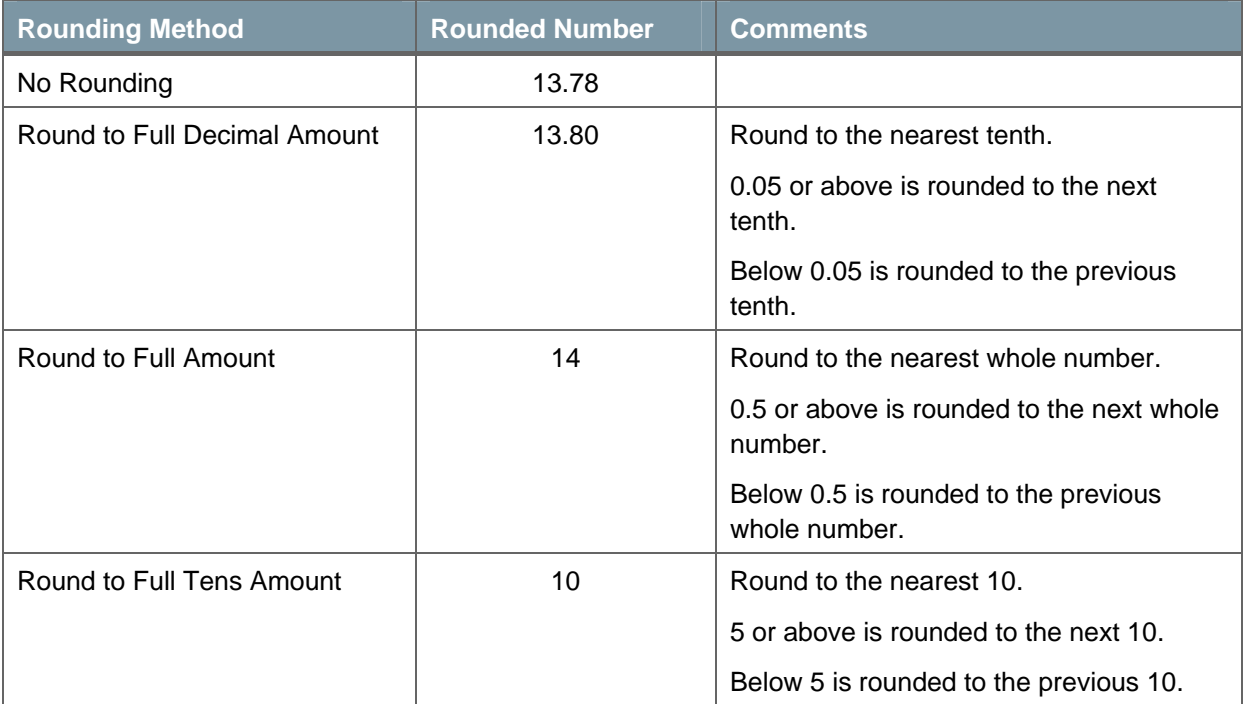

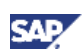

# <span id="page-24-0"></span>Authorizations

For information about the authorizations required to manage budgets, see the online help for SAP Business One and the document *How to Define Authorizations* in the documentation area of SAP Business One Customer Portal at [http://service.sap.com/smb/sbocustomer/documentation.](http://service.sap.com/smb/sbocustomer/documentation)

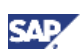

## <span id="page-25-0"></span>Database Tables Reference

For information about the tables used in a perpetual inventory system, see the .chm file: *Database Tables Reference*. You can download it from SAP Community Network.

To download the *Database Tables Reference* .chm file:

- 1. Go to <https://www.sdn.sap.com/irj/sdn/businessone>.
- 2. Under *BUSINESS ONE KNOWLEDGE CENTER*, click the link of the SAP Business One release version you want.
- 3. Click the SDK Help Center link.
- 4. In the *File Download* window, do one of the following:
	- { To open the .zip file, choose the *Open* button; then extract the REFDB.chm file to your computer.
	- { To save the .zip file to your computer, choose the *Save* button. You can open the .zip file and extract the REFDB.chm file later.

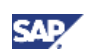

# <span id="page-26-0"></span>Copyrights, Trademarks, and Disclaimers

© Copyright 2009 SAP AG. All rights reserved.

The current version of the copyrights, trademarks, and disclaimers at <http://service.sap.com/smb/sbocustomer/documentation> is valid for this document.